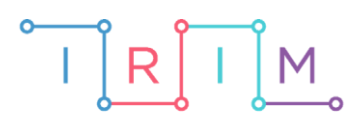

IRIM - Institut za razvoj i inovativnost mladih

## micro:bit u nastavi

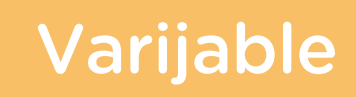

 $\mathbf C$ 

### RAZREDNA NASTAVA

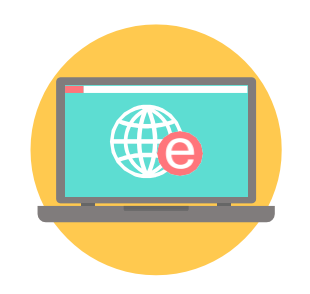

# INFORMATIKA

#### Varijable O

Kroz sljedeći primjer upoznajte učenike s varijablama.

Ovu lekciju možete pronaći na edukacijskom portalu Izradi! na poveznici:

[https://bit.ly/varijable-2.](https://bit.ly/varijable-2)

### O Korištenje s učenicima

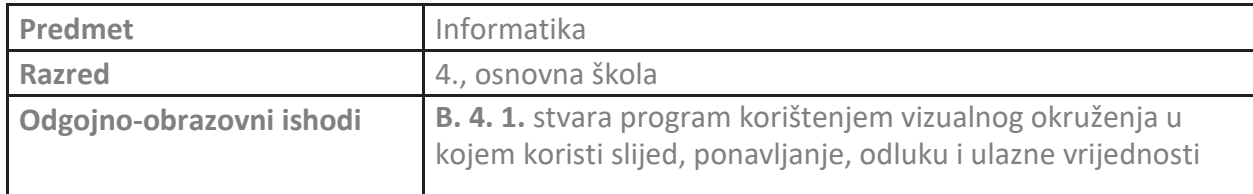

#### **O** Opis programa

Izradite program kojim micro:bit zbraja ili oduzima dva nasumično odabrana broja između 1 i 10. Brojevi se nasumično biraju protresanjem micro:bita. Pritiskom na tipkalo A, prikazuje se zbroj, a pritiskom na tipkalo B razlika brojeva.

Program se izrađuje u MakeCode editoru, [https://makecode.microbit.org/.](https://makecode.microbit.org/)

#### O Izrada programa

#### **1. korak**

Micro:bit mora zbrajati ili oduzimati dva broja. Potrebno je kreirati dvije varijable koje će predstavljati te brojeve u koje će se spremati brojčana vrijednost. Unutar kategorije **Variables** prvo kreirajte varijablu koja će predstavljati prvi broj. Pritiskom na opciju **Make a Variable** otvara se prozor u koji upišite naziv **Prvi** i odaberite **Ok**. Ponovo odaberite opciju **Make a Variable** i u prozor upišite naziv **Drugi** te odaberite **Ok**.

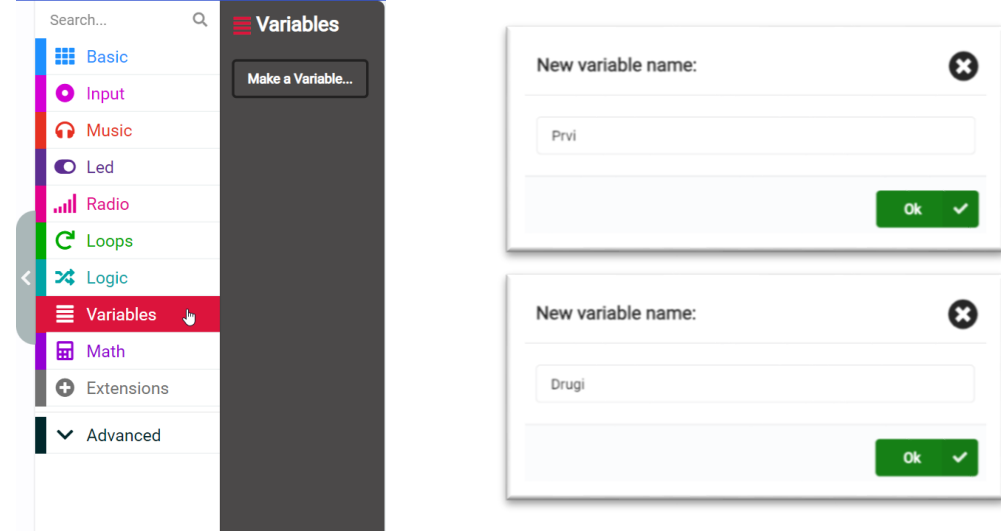

Sada su kreirane dvije varijable naziva **Prvi** i **Drugi** te su se u kategoriji **Variables** pojavile naredbe.

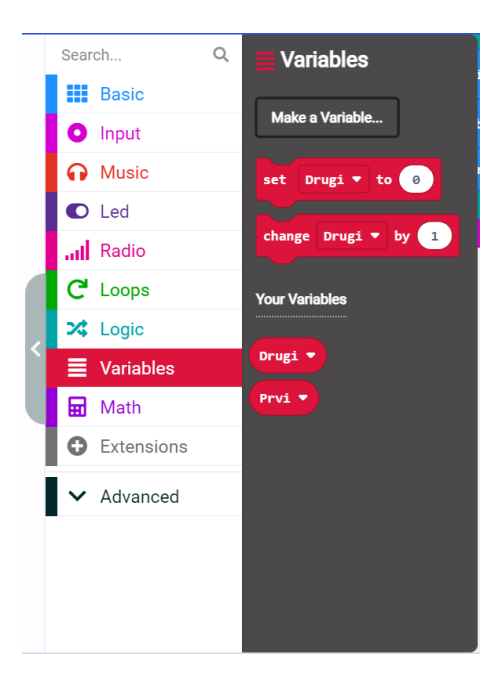

#### **2. korak**

Iz **Input** kategorije uzmite naredbu **on shake**. Prilikom protresanja micro:bita potrebno je varijable **Prvi** i **Drugi** postaviti na nasumičan broj između 1 i 10. Iz **Variables** kategorije dva puta uzmite naredbu **set Drugi to 0** i smjestite ih u **on shake blok**. Prvoj naredbi izmijenite naziv odabirom varijable **Prvi** iz padajućeg izbornika.

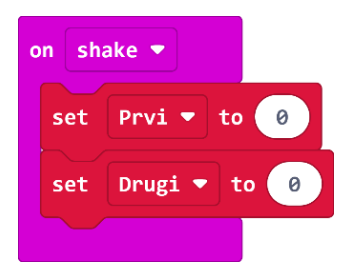

#### **3. korak**

Obje varijable postavite na nasumičan broj između 0 i 10 naredbom **pick random** iz **Math** kategorije. U nastavku stavite naredbe za kratak prikaz kvačice na zaslonu micro:bita kao znak da je odabir brojeva bio uspješan.

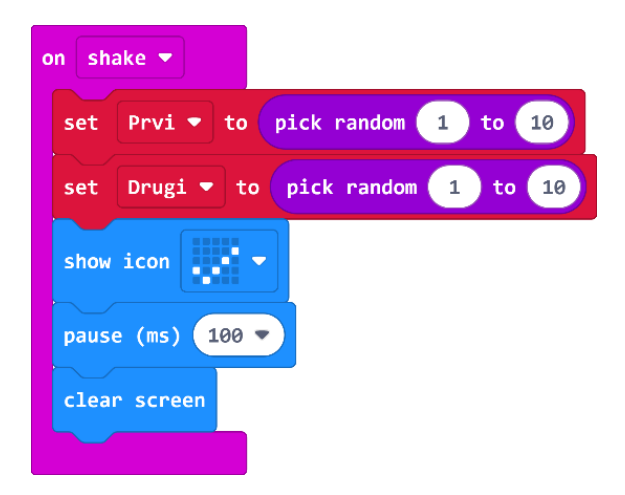

#### **4. korak**

Pritiskom na tipkalo A, na zaslonu micro:bita se treba pojaviti ispis brojeva koji se zbrajaju te potom njihov zbroj. U blok **on button A pressed** smjestite naredbu **show string**. U polje *Hello!* Smjestite naredbu **join** iz **Text** kategorije naredbi (nalazi se u **Advanced** dijelu). **Join** naredba omogućava spajanje nekoliko riječi u jedan niz. Prikaz zbroja dvaju brojeva neka bude oblika Prvi + Drugi = Zbroj. Pritiskom na znak plus, dodajte još dva polja tako da ih je ukupno četiri.

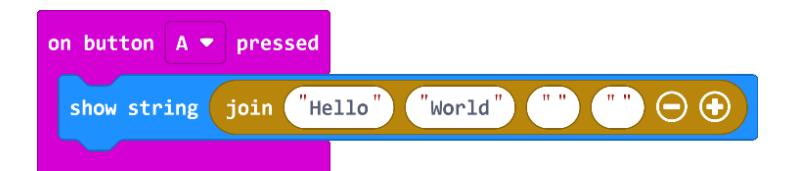

#### **5. korak**

U prvo polje Join naredbe smjestite varijablu Prvi iz Variables kategorije, a u treće polje varijablu Drugi. U drugo polje upišite znak +, a u zadnje polje znak jednakosti. Sada će ispis brojeva biti oblika Prvi + Drugi =. Za ispis zbroja u nastavku dodajte naredbu **show number** unutar koje ćete zbrojiti vrijednost varijabli **Prvi** i **Drugi** naredbom za zbrajanje iz **Math** kategorije. Na kraju neka se izbriše prikaz na zaslonu naredbom **clear screen**.

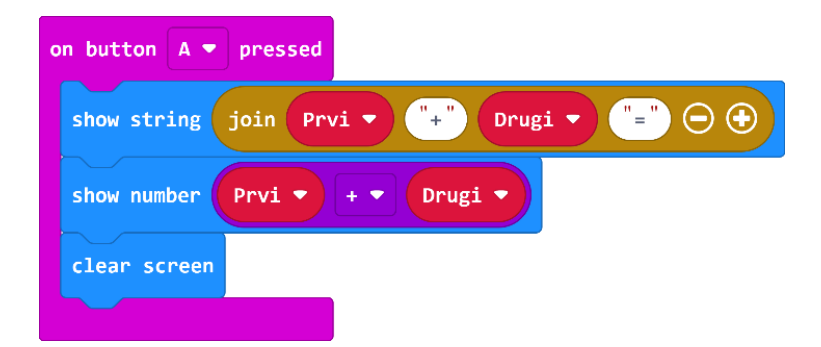

#### **6. korak**

Pritiskom na tipkalo B zadani brojevi se moraju oduzeti. Moguća su dva slučaja pa iz **Logic** kategorije uzmite naredbu **if then else** i smjestite je **u on button B pressed** blok. U uvjetu **if then else** bloka provjerite prvi slučaj - kada je broj spremljen u varijablu **Prvi** veći od broja spremljenog u varijabli **Drugi**. U tom slučaju neka se na zaslonu ispišu brojevi u obliku Prvi – Drugi = Razlika.

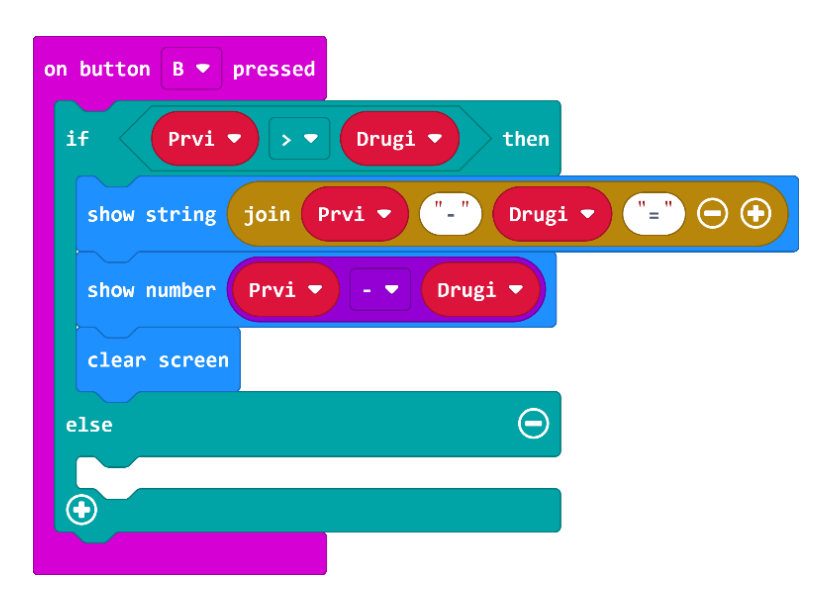

#### **7. korak**

Ako uvjet nije zadovoljen, onda vrijedi da je broj spremljen u varijabli **Prvi** manji ili jednak od broja spremljenog u varijabli **Drugi**. U tom slučaju se izvršava **else** dio i na zaslonu se ispisuju brojevi u obliku Drugi – Prvi = Razlika, gdje je razlika izračunata oduzimanjem varijabli **Drugi** – **Prvi**.

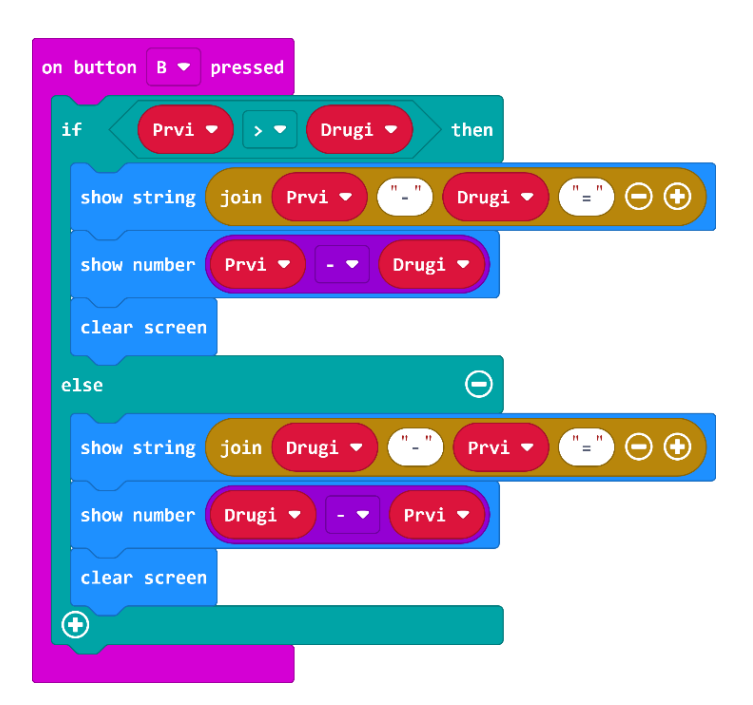

#### **Gotov program**

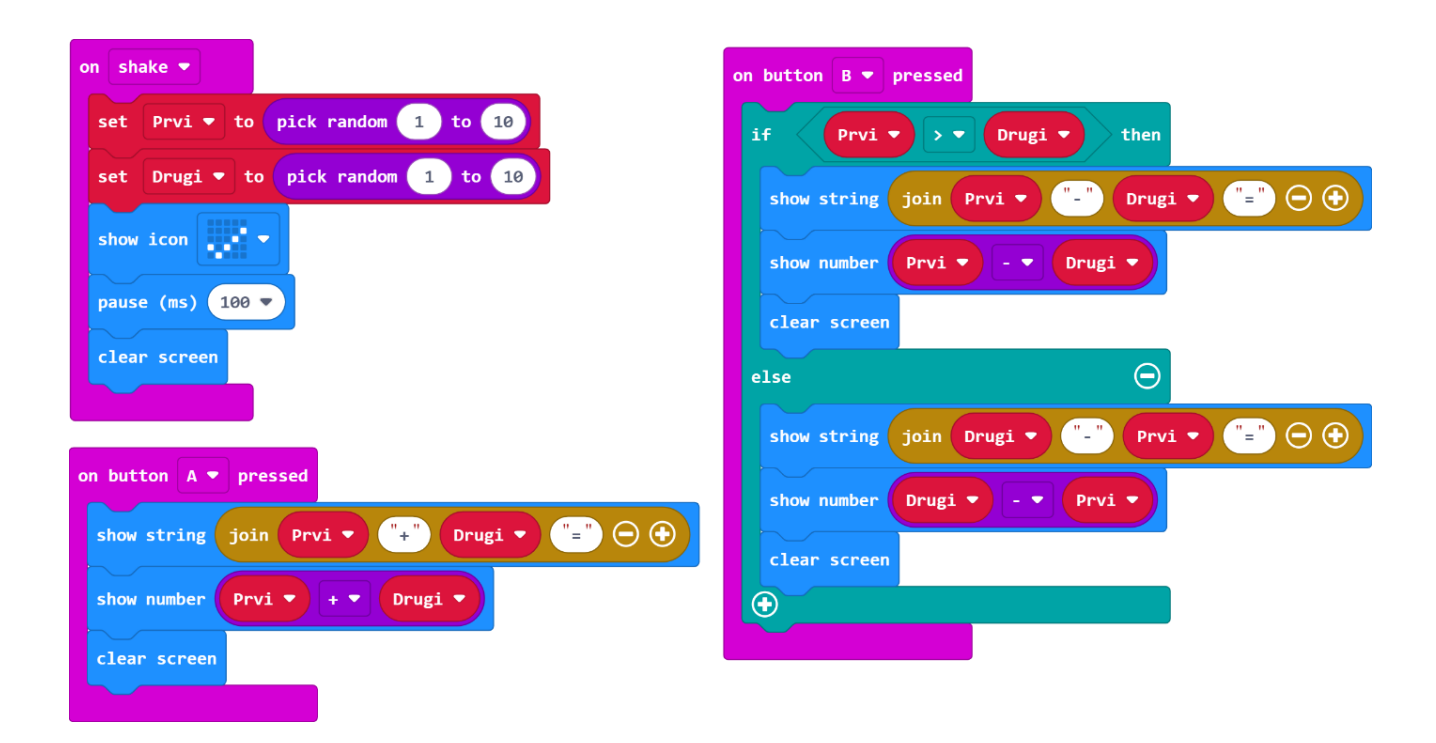